# **Ejercicio Práctico 0**

### **Trabajar con un programa ensamblador.**

Trabajar con las herramientas para desarrollar un programa en lenguaje ensamblador.

- 1) Revisar el punto 3 del documento Entorno de trabajo que se ha publicado en el Tablón.
- 2) Editar el archivo div.asm que os damos utilizando el editor *geany*. Para abrir el archivo podéis hacer lo siguiente:
	- Abrir el editor utilizando menú, *Aplicaciones* → *Programación*
	- Seleccionar el archivo div.asm, pulsar el botón derecho i seleccionar la opción Abrir con Geany.
- 3) A continuación, haced el ensamblaje del código fuente, el enlazado del código objeto y la generación del código ejecutable utilizando los comandos explicados en los puntos 3.2 y 3.3 del documento Entorno de trabajo desde el terminal del mismo editor.
- 4) Con el comando (ls div\*) podréis ver que tenéis los archivos siguientes: div.asm, div.o, div.
- 5) El archivo div (sin extensión) es el archivo que podréis ejecutar directamente como se explica en el punto 3.4 del documento Entorno de trabajo.

En este caso, ejecutando directamente el programa no visualiza nada por pantalla, y por lo tanto, no veremos nada y no podréis comprobar que hace, ni validar si lo hace correctamente.

6) Para ver que hace y como lo hace tenéis que utilizar el depurador que nos permite ejecutar el programa instrucción a instrucción visualizando en cada paso las variables y registros que queramos.

Abrid el programa con el depurador y haced algunas pruebas para comprobar que funciona correctamente. Consultad el punto 3.5 del documento Entorno de trabajo mientras seguís los pasos siguientes:

- a) Definid un punto de interrupción en la línea 25.
- b) Haced una primera ejecución paso a paso apuntando el número de línea de las instrucciones que se ejecutan.

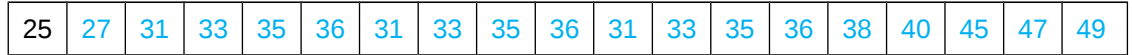

c) Añadid nuevos puntos de interrupción en las líneas 27, 35 y 45. Añadid los registros rax y rcx y las variables dividendo, divisor, cociente y residuo en la ventana de 'Expresiones Vigiladas'. Ejecutad el programa con la opción Ejecutar o con la tecla F5 y anotad los valores de los registros y variables cada vez que se detenga la ejecución.

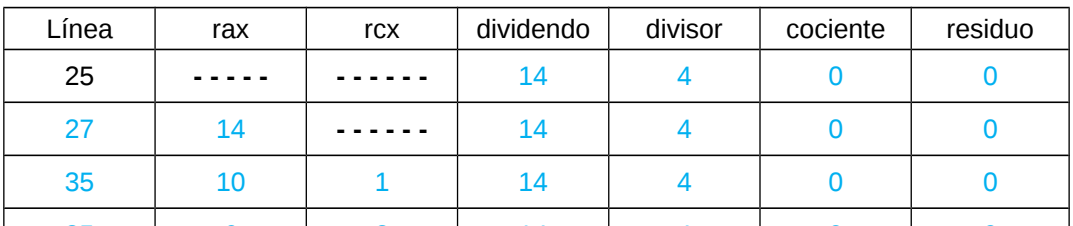

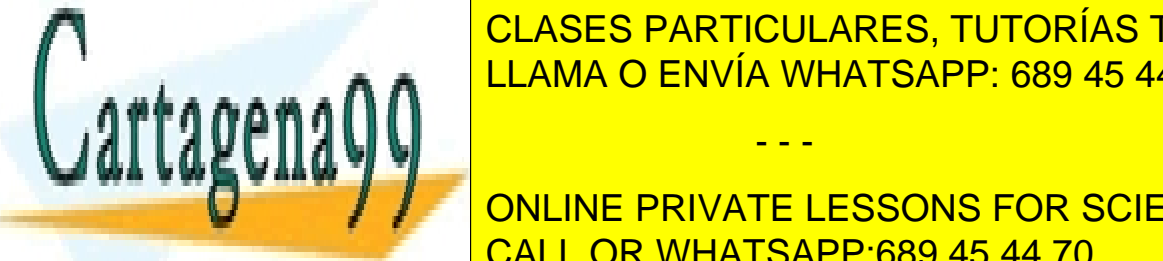

35 6 2 14 4 0 0 CLASES PARTICULARES, TUTORÍAS TÉCNICAS ONLINE **25 2 3 2 3 2 3 2 2 3 2 3 2 3 4 4 5 4 4 5 4 4 5 4 4 5 4 4 5 4 4 7 6 2 3 4 5 4 4 7 6 2 3 4 5 4 4 7 6 2 3 4 5 4 4 7 6 2 3 4 5 4 4 7 6 2 3 4 5 4 4 7 6 2 5 4 5 4 4 7 6 2 5 4 5 4 4 7 6 2 5 4 6 7 6 7 7 8 7 6 7 7 8 7 7 8 7 7 8 7** 

 $\frac{1}{\sqrt{2}}$  sac $\frac{1}{\sqrt{2}}$   $\frac{1}{\sqrt{2}}$   $\frac{1}{\sqrt{2$ ONLINE PRIVATE LESSONS FOR SCIENCE STUDENTS CALL OR WHATSAPP:689 45 44 70

www.cartagena99.com no se hace responsable de la información contenida en el presente documento en virtud al Artículo 17.1 de la Ley de Servicios de la Sociedad de la Información y de Comercio Electrónico, de 11 de julio de 2002. Si la información contenida en el documento es ilícita o lesiona bienes o derechos de un tercero háganoslo saber y será retirada.

e) Ver el contenido de la memoria: dividendo, divisor, cociente y residuo.

Iniciad nuevamente la ejecución del programa utilizando la opción *Restart* del menú *Execution* quedando la ejecución detenida en la línea 25. Si ha finalizado la ejecución del código, seleccionar nuevamente la opción *'Ejecutar' (Run)*.

Seleccionad la pestaña *Memoria* (parte inferior izquierda de la pantalla), escribid en el cuadro de texto: &dividendo (nombre de la primera variable declarada en la sección de datos) y pulsad *Enter*. Haced clic con el botón derecho encima la ventana *Dirección* y seleccionad primero la opción *Bytes* y después la opción *Unsigned decimal*.

Ejecutad el programa hasta el siguiente punto de interrupción (línea 45). Anotad la dirección y el valor de las variables que aparecen en la ventana *Dirección*.

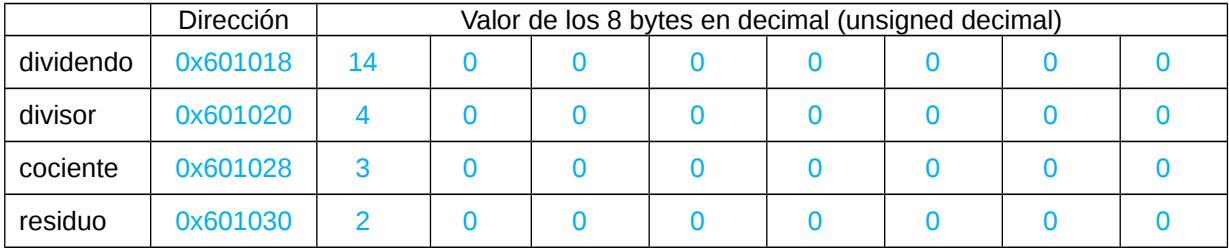

Haced otras pruebas con el depurador hasta que os sintáis seguros con el entorno, de esta forma podréis continuar trabajando con más comodidad. En los materiales hay explicadas otras funcionalidades del depurador, revisadlas y probadlas. Tener cierta agilidad en la utilización del depurador os ayudará mucho a detectar errores en los programas que vayáis desarrollando.

#### **Trabajar con un programa en C**

Trabajar con las herramientas para desarrollar un programa en lenguaje C.

- 7) Revisamos el punto 4 del documento Entorno de trabajo.
- 8) Editad el archivo divc.c utilizando el editor *geany p*ara abrir el archivo podéis hacer lo siguiente:
	- Abrir el editor utilizando menú, *Aplicaciones* → *Programación*
	- Seleccionar el archivo divc.c, pulsar el botón derecho del ratón i seleccionar la opción Abrir con Geany.
- 9) A continuación, haced la compilación del código fuente y la generación del código ejecutable utilizando los comandos explicados en el punto 4.4 del documento Entorno de trabajo desde el terminal del mismo editor (no indicaremos ningún código objeto ensamblador, por lo tanto, sólo hay que especificar el archivo .c).

\$ gcc –o divc –g divc.c

- 10) Con la orden (ls divc\*) podréis ver que tenéis los archivos siguientes: divc.c, divc.
- 11) El archivo divc (sin extensión) es el archivo que podréis ejecutar directamente como se explica en el punto 4.5 del documento Entorno de trabajo.

- - -

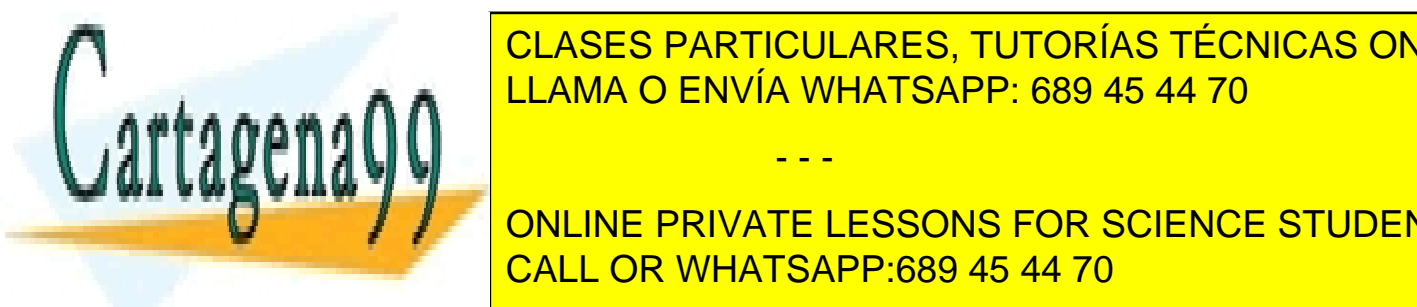

CLASES PARTICULARES, TUTORÍAS TÉCNICAS ONLINE <u>LLAMA O ENVÍA WHATSAPP: 689 45 44 70 podré</u>is na da, no podréis na da

**ONLINE PRIVATE LESSONS FOR SCIENCE STUDENTS** Abrid el programa con el depurador y haced algunas pruebas para comprobar que funciona CALL OR WHATSAPP:689 45 44 70 correctamente el punto 4.6 de trabajo mientras seguís los pasos de trabajo mientras seguís los pasos los pasos

- a) Definid un punto de interrupción a la línea 18.
- b) Haced una primera ejecución paso a paso apuntando el número de línea de las instrucciones que se ejecutan.

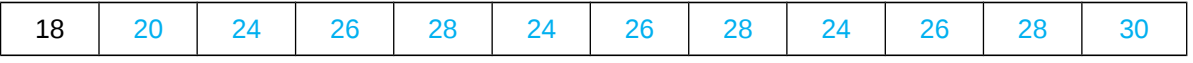

c) Añadid nuevos puntos de interrupción en las líneas 20, 28 y 30. Añadid las variables dividendo, divisor, cociente y residuo a la ventana de ''Expresiones vigiladas' (watches)'. Ejecutad el programa con la opción 'Ejecutar' (Run) o con la tecla F5 y anotad los valores de las variables cada vez que se detenga la ejecución.

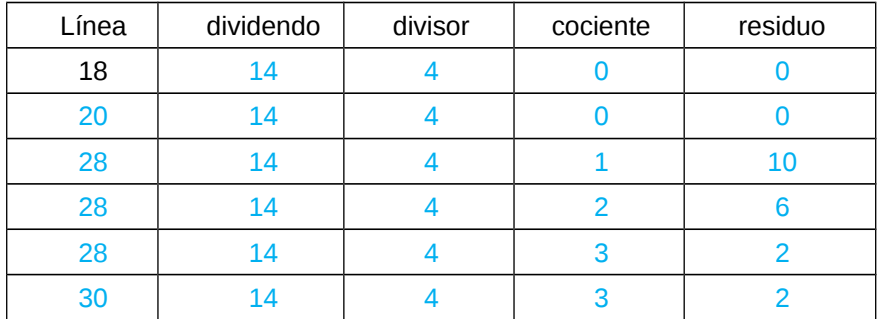

Notar que los valores obtenidos en esta tabla son los mismos que los obtenidos en la tabla del apartado c) del punto 6).

d) Desplegad el código c para ver el código ensamblador que genera el compilador. Haced clic en el signo + que hay a la izquierda del número de línea y observad las instrucciones ensamblador asociadas a cada instrucción c.

Indicad el código ensamblador asociado a cada una de las siguientes instrucciones: Marcar en negrita las instrucciones equivalentes al código ensamblador anterior.

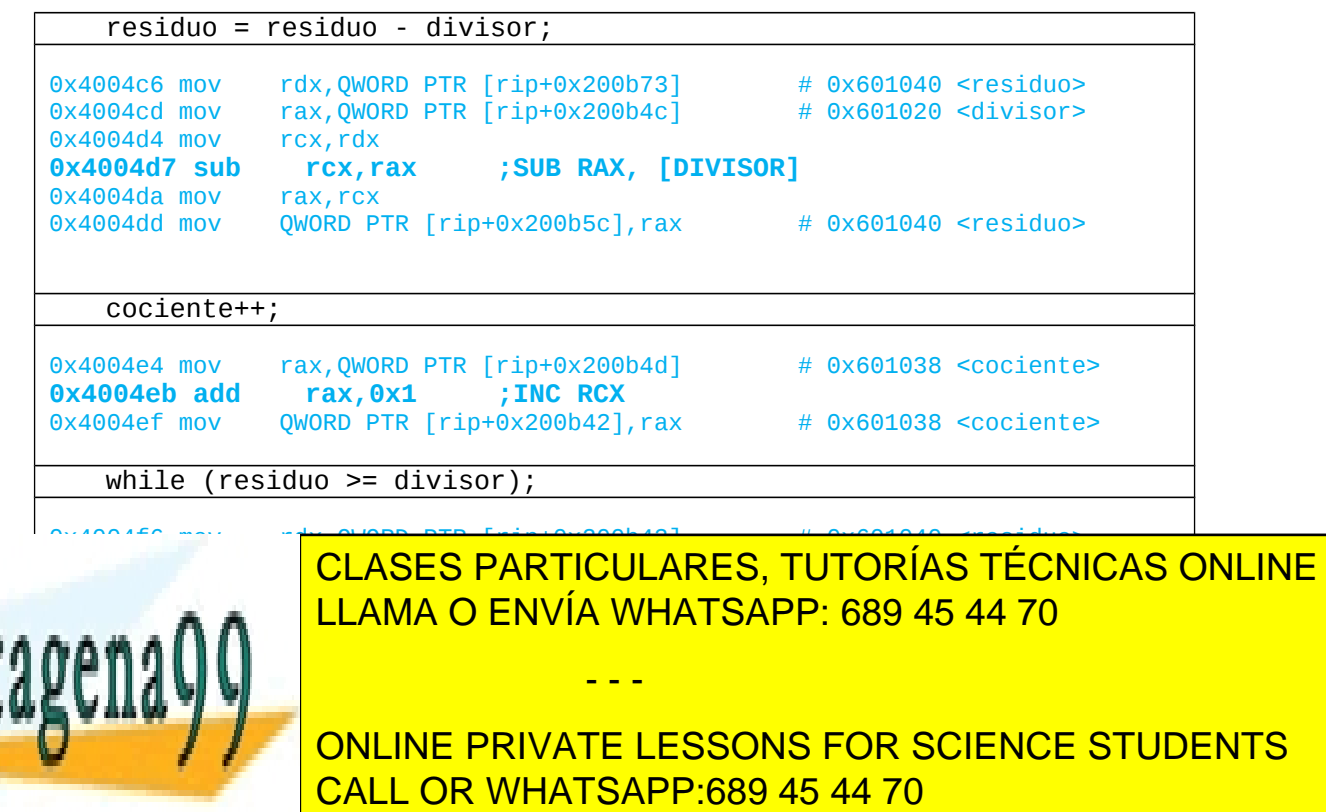

## **Trabajar con un programa en C i en ensamblador**

Trabajar con las herramientas para desarrollar un programa en lenguaje C que llama a un programa en lenguaje ensamblador.

- 13) Revisar el punto 4 del documento Entorno de trabajo.
- 14) Editar el archivo div2.asm i div2c.c que os damos utilizando el editor *geany*.
	- Para abrir el archivo podéis hacer lo siguiente:
	- Abrir el editor utilizando menú, *Aplicaciones* → *Programación*
	- Seleccionar los archivo div2.asm i div2c.c, pulsar el botón derecho i seleccionar la opción Abrir con Geany.
- 15) A continuación, haced el ensamblaje del código fuente, el enlazado del código objeto y la generación del código ejecutable utilizando los comandos explicados en los puntos 4.2 y 4.4 del documento Entorno de trabajo desde el terminal del mismo editor.
- 16) Con el comando (ls div2\*) podréis ver que tenéis los archivos siguientes: div2.asm, div2.o, div2c.c i div2.
- 17) El archivo div2 (sin extensión) es el archivo que podréis ejecutar directamente como se explica en el punto 4.5 del documento Entorno de trabajo.

En este caso, ejecutando directamente el programa no visualiza nada por pantalla, y por lo tanto, no veremos nada y no podréis comprobar que hace, ni validar si lo hace correctamente.

18) Para ver que hace y como lo hace tenéis que utilizar el depurador que nos permite ejecutar el programa instrucción a instrucción visualizando en cada paso las variables y registros que queramos.

Abrid el programa con el depurador y haced algunas pruebas para comprobar que funciona correctamente. Consultad el punto 3.5 i 4.6 del documento Entorno de trabajo mientras seguís los pasos siguientes:

- a) Definid un punto de interrupción en la línea 20. (del archivo div2c.c, codi C).
- a) Haced una primera ejecución paso a paso, utilizando la opción ''Entrar en la función' (Step into)' o pulsando la tecla F8. Anotar el número de línea de las instrucciones que se ejecutan indicando en azul las instrucciones de código C y en verde las instrucciones de código ensamblador.

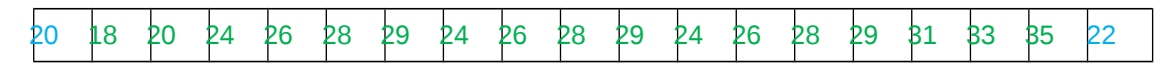

b)Añadid nuevos puntos de interrupción en las línes en las líneas 24, 31 y 35. Añadid los registros rax y rcx y las variables dividendo, divisor, cociente y residuo en la ventana de 'Expresiones Vigiladas'. Ejecutad el programa con la opción Ejecutar o con la tecla F5 y anotad los valores de los registros y variables cada vez que se detenga la ejecución.

- - -

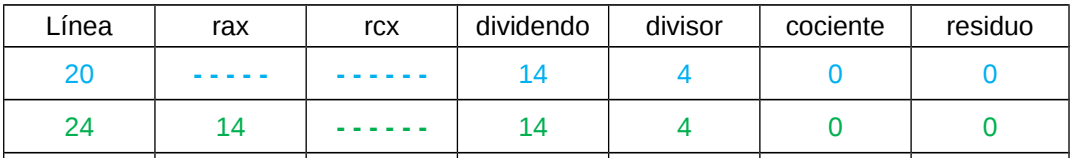

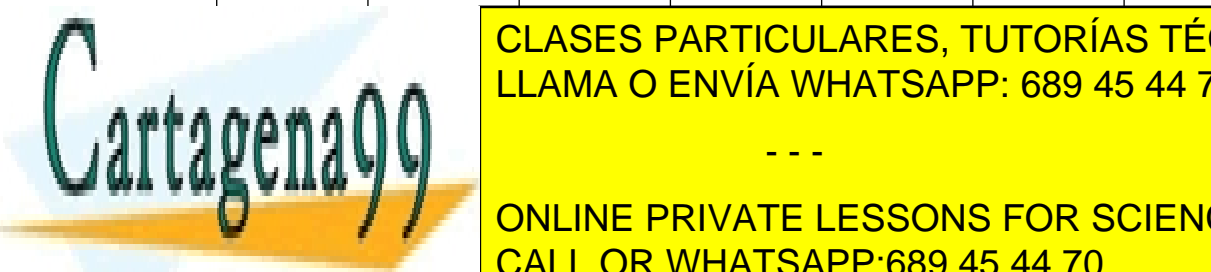

apartado c) del punto 6).

**CLASES PARTICULARES, TUTORÍAS TÉCNICAS ONLINE 24 6 2 14 5 2 2 2 2 2 2 2 3 4 4 5 4 4 5 4 4 7 6 2 2 3 4 5 4 4 7 6 2 3 4 5 4 4 7 6 2 3 4 5 4 4 7 6 2 3 4 5 4 4 7 6 2 3 4 5 4 4 7 6 2 3 4 5 4 4 7 6 2 3 4 5 4 4 7 6 2 3 4 5 4 4 7 6 2 3 4 5 4 4 7 6 2 3 4 5 4 5 4 5 4 5 4 5 4 5** 

22 2 3 14 4 3 2 ONLINE PRIVATE LESSONS FOR SCIENCE STUDENTS Notar que los valores obtenidos en esta tabla son los mismos que los obtenidos en la tabla de la tabla de los o

# **Trabajar con diferentes tipos de datos**

Trabajar con las herramientas para desarrollar un programa en lenguaje C que llama un programa en lenguaje ensamblador.

- 19) Revisamos el punto 4 del documento Entorno de trabajo.
- 20) Editad el archivo dataTypes.asm y dataTypesc.c que os damos utilizando el editor geany. Para abrir el archivo podéis hacer lo siguiente:
	- Abrir el editor utilizando menú, Aplicaciones → Programación
	- Seleccionar los archivos dataTypes.asm y dataTypesc.c, pulsar el botón derecho y seleccionar la opción Abrir con Geany.
- 21) A continuación, haced la compilación del código fuente, el enlazado del código objeto y la generación del código ejecutable utilizando las órdenes explicadas en los puntos 4.2 y 4.4 del documento Entorno de trabajo desde el terminal del mismo editor.
- 22) Con el comando (ls dataTypes\*) podréis ver que tenéis los archivos siguientes: dataTypes.asm dataTypes.o, dataTypesc.c, dataTypes.
- 23) El archivo dataTypes (sin extensión) es el archivo que podréis ejecutar directamente como se explica en el punto 4.5 del documento Entorno de trabajo.

En este caso, ejecutando directamente el programa, tal como pasaba anteriormente, no visualiza nada por pantalla y por lo tanto no veréis nada, no podréis comprobar que hace ni validar si lo hace correctamente.

24) Para ver que hace y como lo hace tenéis que utilizar el depurador, que nos permite ejecutar el programa instrucción a instrucción visualizando a cada paso las variables que queremos.

Abrid el programa con el depurador y haced algunas pruebas para comprobar que funciona correctamente. Consultad los puntos 3.5 y 4.6 del documento Entorno de trabajo mientras seguís los pasos siguientes:

- a) Definid un punto de ruptura en la línea 22 (del archivo dataTypesc.c, código C).
- b) Haced una primera ejecución con la opción 'Ejecutar' (Run) o pulsando la tecla F5. El programa se para en la línea 20 (del código C), utilizando la opción 'Entrar en la función' (Step into) o pulsando la tecla F8, pasamos al código ensamblador y el programa se para en la línea 30 (del código ensamblador).
- c) Añadid las variables varChar, varShortInt, varInt, varLongInt y los registros al, ah, ax, eax y rax en la ventana 'Expresiones vigiladas' (watches). Mostrad los valores en formato hexadecimal utilizando el prefijo '/x' ante las variables y de los registros. (/x varChar y /x \$al). En el punto 5) del apartado 3.5 del documento Entorno de trabajo podéis consultar como hacerlo.
- d) Ver el contenido de la memoria: varChar, varShortInt, varInt, varLongInt. Seleccionad la pestaña *Memoria* (parte inferior izquierda de la pantalla), escribid en el cuadro de texto: &varChar y pulsad Enter. Haced clic con el botón derecho encima de la ventana Dirección y seleccionad primero la opción Bytes y después la opción Hexadecimal. Haced lo mismo con el resto

- - -

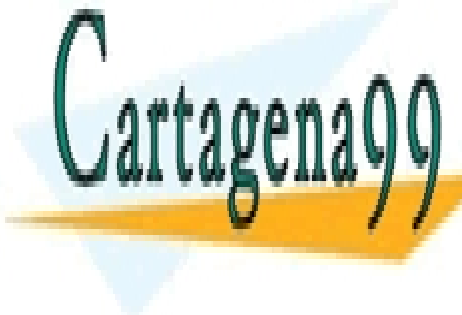

**de variables de variables de variables de la tabla siguiente de la tabla de la tabla de la tabla siguien Direction de la Valor de LLAMA O ENVÍA WHATSAPP: 689 45 44 70** 

**ONLINE PRIVATE LESSONS FOR SCIENCE STUDENTS** 0x60104c varInt 0x78 0x56 0x34 0x12 0xef 0xcd 0xab 0x89 CALL OR WHATSAPP:689 45 44 70

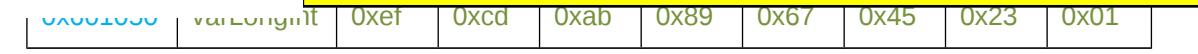

Los valores que corresponden a cada variable están del mismo color, en rojo el valor de la variable varChar, en gris varChar2, a continuación tenemos varShortInt, varInt y varLongInt.

e) Continuamos ejecutando el programa con la opción 'Entrar en la función' (Step into) o pulsando la tecla F8. Anotad el valor asignado a los registros después de ejecutar cada una las siguientes instrucciones:

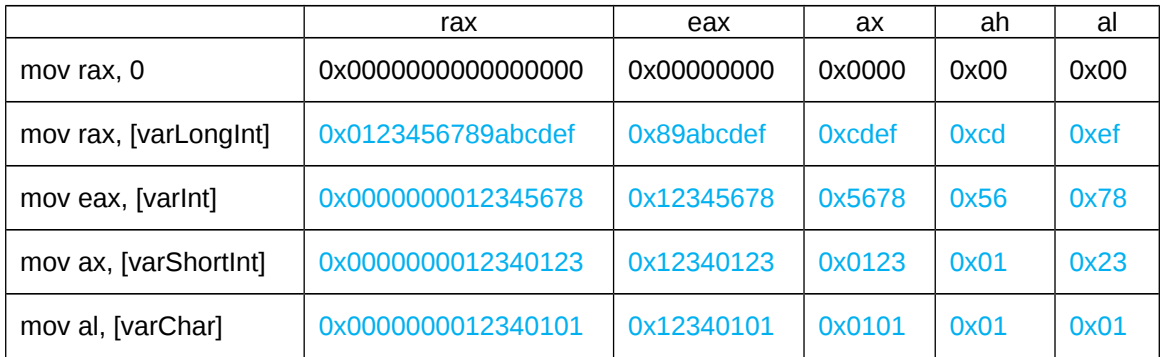

¿Por qué en cada instrucción se han modificado los valores de rax, eax, ax, ah y al?

Porque eax, ax, ah y al, son parte del registro rax. No son registros independientes. El nombre es para asignar valores al registro según el tipo de dato que utilizamos.

f) Continuamos ejecutando el programa con la opción 'Entrar en la función' (Step into) o pulsando la tecla F8. Observad que después de ejecutar la instrucción mov [varLongInt], rax se modifica la variable varLongInt de la ventana Expresiones vigiladas (watches) y 8 posiciones de memoria en la pestaña Memoria.

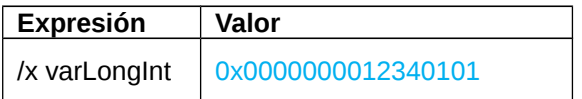

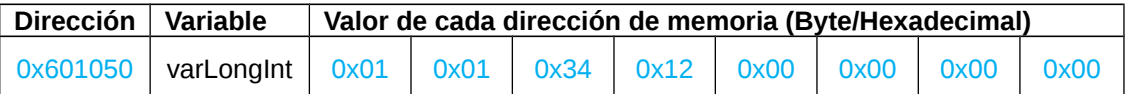

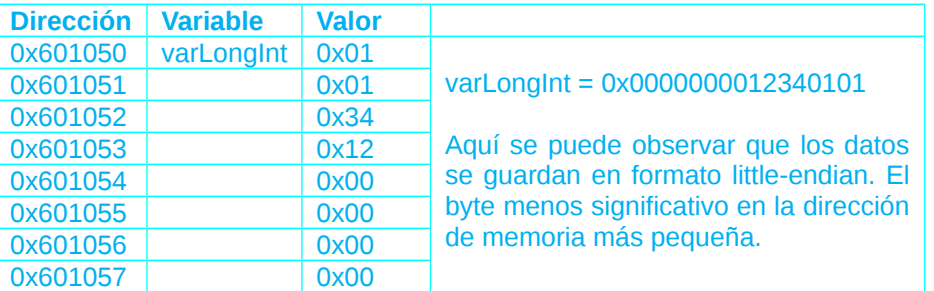

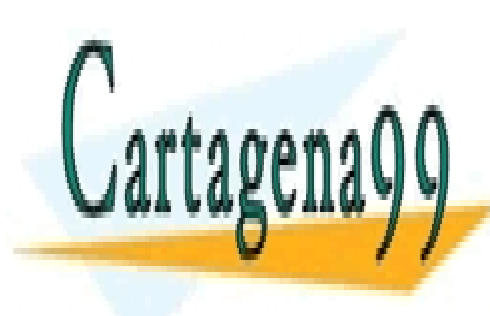

CLASES PARTICULARES, TUTORÍAS TÉCNICAS ONLINE  $\epsilon =$  II AMA O ENNÍA WHATSAPP 689 45 44 70 **LAMA O ENVÍA WHATSAPP: 689 45 44 70** 

> ONLINE PRIVATE LESSONS FOR SCIENCE STUDENTS CALL OR WHATSAPP:689 45 44 70

www.cartagena99.com no se hace responsable de la información contenida en el presente documento en virtud al Artículo 17.1 de la Ley de Servicios de la Sociedad de la Información y de Comercio Electrónico, de 11 de julio de 2002. Si la información contenida en el documento es ilícita o lesiona bienes o derechos de un tercero háganoslo saber y será retirada.

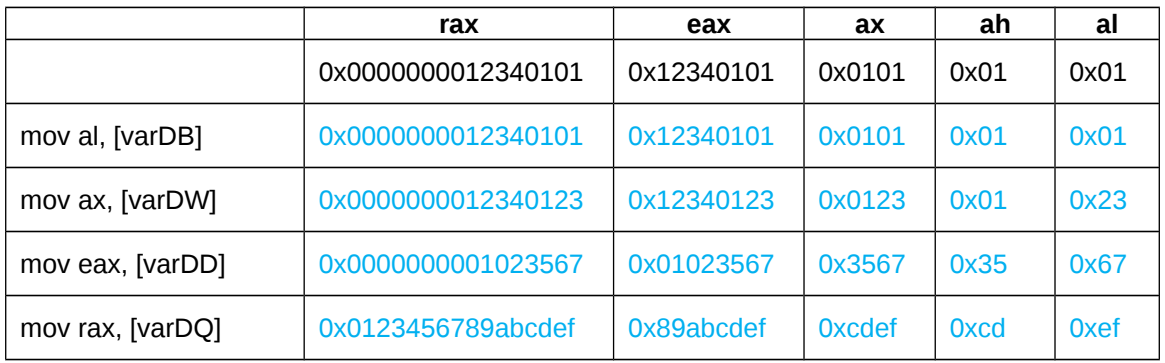

Observad que pasa lo mismo que en el punto anterior, donde se ha accedido a variables declaradas en C.

h) Seleccionad la pestaña Memoria (parte inferior izquierda de la pantalla), aseguraos de tener escrito el texto: &varChar, sino, lo escribís y pulsáis Enter. Continuamos ejecutando el programa con la opción 'Entrar en la función' (Step into) o pulsando la tecla F8. Observad que pasa después de ejecutar la instrucción mov [varChar], rax.

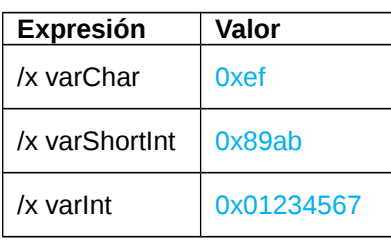

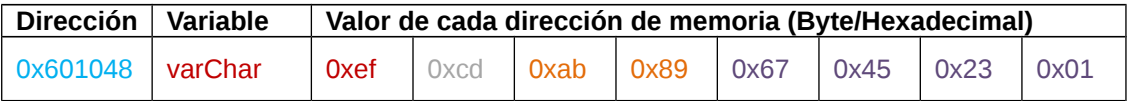

Se modifican las variables varChar, varShorInt y varInt de la ventana 'Expresiones vigiladas' (watches) y 8 posiciones de memoria en la pestaña Memoria, correspondientes a las variables varChar, varChar2, varShorInt y varInt. Esto es debido a que estamos asignando un valor de tipo Long Int (el registro rax es de 8 bytes – tipo QWORD) a una variable de tipo char (1 byte – tipo BYTE).

A diferencia de los lenguajes de alto nivel, en ensamblador el compilador no avisa que se está haciendo una asignación de forma incorrecta, te lo deja hacer, y por lo tanto, es responsabilidad del programador elegir los tipos y hacer las asignaciones correctamente. Hay que estar muy atento con esto cuando estéis desarrollando los ejercicios de ensamblador, como podéis ver, se pueden modificar datos que no esperábamos y el programa no funcionará de la forma deseada.

- i) Añadid los registros rbx y rcx a la ventana 'Expresiones vigiladas' (watches). Mostrar los valores en formato hexadecimal utilizando el prefijo '/x' delante de los registros. (/x \$rbx y /x \$rax). En el punto 5) del apartado 3.5 del documento entorno de trabajo podéis consultar como hacerlo.
- j) Continuamos ejecutando el programa con la opción 'Entrar en la función' (Step into) o pulsando la tecla F8. Anotad los valores de los registros rax, rbx y rcx después de ejecutar estas 3 instrucciones: mov rax, [varLongInt] ;

- - -

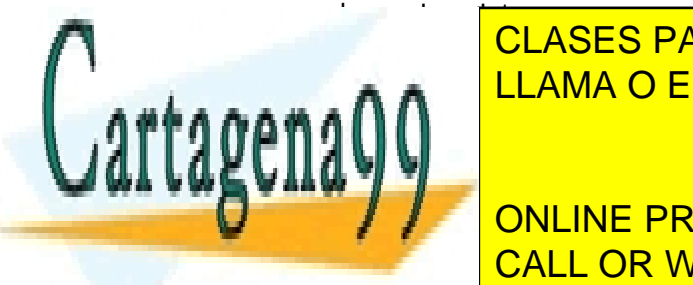

**ELASES PARTICULARES, TUTORÍAS TÉCNICAS ONLINE** LLAMA O ENVÍA WHATSAPP: 689 45 44 70

**France 2 & The ONLINE PRIVATE LESSONS FOR SCIENCE STUDENTS** /x \$rcx 0x0000000012340101 CALL OR WHATSAPP:689 45 44 70

¿Qué diferencia hay en estas 3 instrucciones?

La primera y la tercera son equivalentes, puesto que el nombre de la variable varLongInt, se utiliza como dirección de memoria, esta dirección es la misma que hemos puesto en la tercera instrucción, y en los dos casos, tanto el nombre de la variable como la dirección de memoria están entre corchetes.

En la segunda instrucción, no estamos accediendo al dato, sino que obtenemos la dirección de memoria correspondiente a esta variable, el valor utilizado como dirección en la tercera instrucción.

Si hicierais mov rcx, [rbx] , estaríais haciendo lo mismo que en la primera y la tercera instrucción, cogiendo el dato (0x0000000012341212) que hay en la dirección de memoria que tenemos guardada enl registro rbx (0x601050).

Ahora todo esto os puede parecer un poco complicado, pero más adelante trabajaremos los modos de direccionamiento que podemos utilizar en una instrucción en ensamblador y bien seguro os quedará mucho más claro. Ahora mismo es sólo para indicar que hay que estar atento a la sintaxis de los operandos utilizados en las instrucciones de ensamblador.

k) Continuamos ejecutando el programa con la opción 'Entrar en la función' (Step into) o pulsando la tecla F8. Anotad el valor del registro eax después de ejecutar la instrucción mov eax, [varChar+2]:

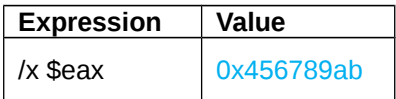

#### ¿De qué variable o de qué variables estamos cogiendo el valor que ponemos en el registro eax?

La dirección varChar+2 (0x601048+2=0x60104a) corresponde a la variable varShortInt, pero como el registro eax es de 4 bytes (tipo Int – QWORD), leemos 4 bytes a partir de esta dirección, y por lo tanto, cogemos los 2 bytes de la variable varShortInt y 2 bytes de la variable varInt. Otra vez, estamos accediendo incorrectamente a los datos de memoria.

En este ejemplo sólo hemos utilizado instrucciones de transferencia (mov), pero los problemas expuestos los podemos tener con cualquier tipo de instrucción si no referenciamos correctamente las variables o no utilizamos el tipo de registro que corresponde.

- l) Parad la ejecución del programa con la opción 'Matar' (Kill) del menú 'Ejecución'. Definid un punto de ruptura en la línea 51 (del archivo dataTypes.asm, código ensamblador). Ejecutad nuevamente el código con la opción 'Ejecutar' (Run) o pulsando la tecla F5. El programa se para en la línea 20 (del código C), volved a ejecutar nuevamente el código con la opción 'Ejecutar' (Run) o pulsando la tecla F5, pasamos al código ensamblador y el programa se para en la línea 51 (del código ensamblador) dónde hemos puesto el punto de ruptura.
- m) Continuamos ejecutando el programa con la opción 'Entrar en la función' (Step into) o pulsando la tecla F8. Anotad el valor del registro 'al' después de ejecutar cada una de les 4 instrucciones siguientes:

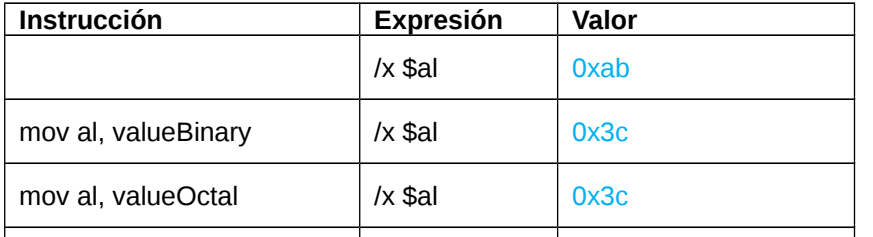

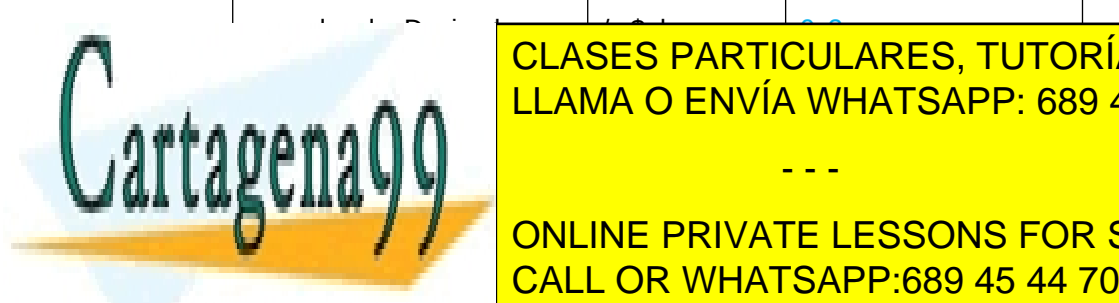

### <u>LLAMA O ENVÍA WHATSAPP: 689 45 44 70</u> CLASES PARTICULARES, TUTORÍAS TÉCNICAS ONLINE

**DEFinition of Las Constantinity Concept Lessons for Science Students** valueHexadecimal, son el mismo valor definido en diferentes bases, pero como el registro al lo hemos puesto en la ventana 'Expresiones vigiladas' (watches) utilizando el prefigo  $\sim$ 

siempre trabaja en binario utilizando la representación de complemento a 2.

www.cartagena99.com no se hace responsable de la información contenida en el presente documento en virtud al Artículo 17.1 de la Ley de Servicios de la Sociedad de la Información y de Comercio Electrónico, de 11 de julio de 2002. Si la información contenida en el documento es ilícita o lesiona bienes o derechos de un tercero háganoslo saber y será retirada.

siempre en formato hexadecimal. Y hay que tener presente que tener presente que el computador, internamente, i

Llegados a este punto, ya tenéis instalado el entorno a trabajo, habéis comprobado que funciona correctamente, habéis empezado a utilizar el depurador (kdbg) y hemos revisado algunos conceptos importante a tener en cuenta a la hora de trabajar en ensamblador.

Todo a punto para empezar los ejercicios de ensamblador.

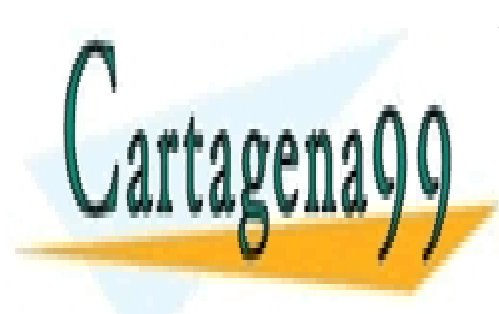

CLASES PARTICULARES, TUTORÍAS TÉCNICAS ONLINE LLAMA O ENVÍA WHATSAPP: 689 45 44 70

ONLINE PRIVATE LESSONS FOR SCIENCE STUDENTS CALL OR WHATSAPP:689 45 44 70

www.cartagena99.com no se hace responsable de la información contenida en el presente documento en virtud al Artículo 17.1 de la Ley de Servicios de la Sociedad de la Información y de Comercio Electrónico, de 11 de julio de 2002. Si la información contenida en el documento es ilícita o lesiona bienes o derechos de un tercero háganoslo saber y será retirada.